# **護理競賽活動申請 《操作指引》**

- 一、 登入線上系統: (一)請逕至**本會首頁** [www.nurse.org.tw](http://www.nurse.org.tw/)→**會員登入**→輸入帳號/密碼/所屬公 會/識別字碼。 中華民國護理師護士公會全國聯合會<br>Taiwan Union of Nurses Association (TUNA) English 會員登) 組織資訊▼ 會務資訊▼ 最新消息▼ 繼續教育▼ 全聯護訊▼ 護理競賽▼ 徵才求職▼ 護理資訊▼ 長照專區▼ 網站資訊
	- (二)基本資料校對:請先校對基本資料(職稱、連絡電話、信箱),以免權益受損!

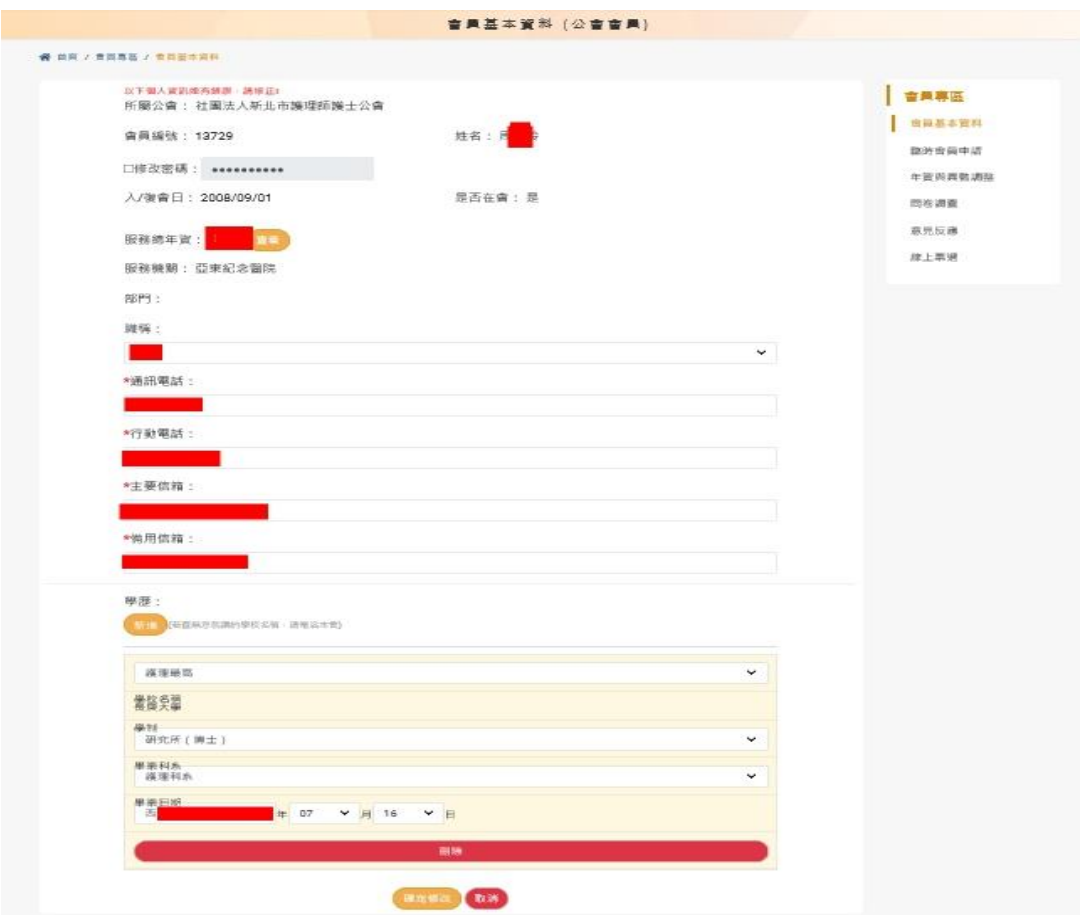

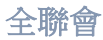

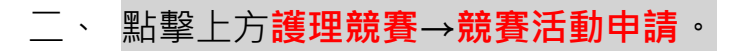

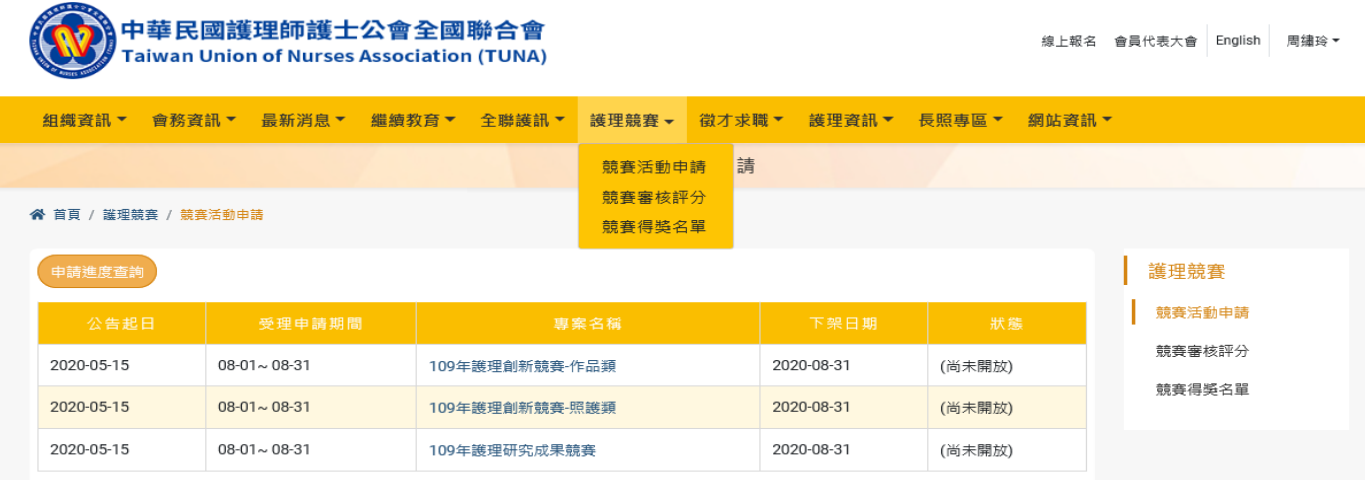

三、 申請作業:

 $\circ$ 

(一)請參閱《競賽活動說明》。點擊**專案名稱**→**競賽活動說明**。

(二)請點擊**我要申請**(點入您欲申請的專案活動)。

★ 護理創新分兩類〝作品類〞與〝照護類〞,請依照您擬投稿的項目申請。

# 競賽活動申請

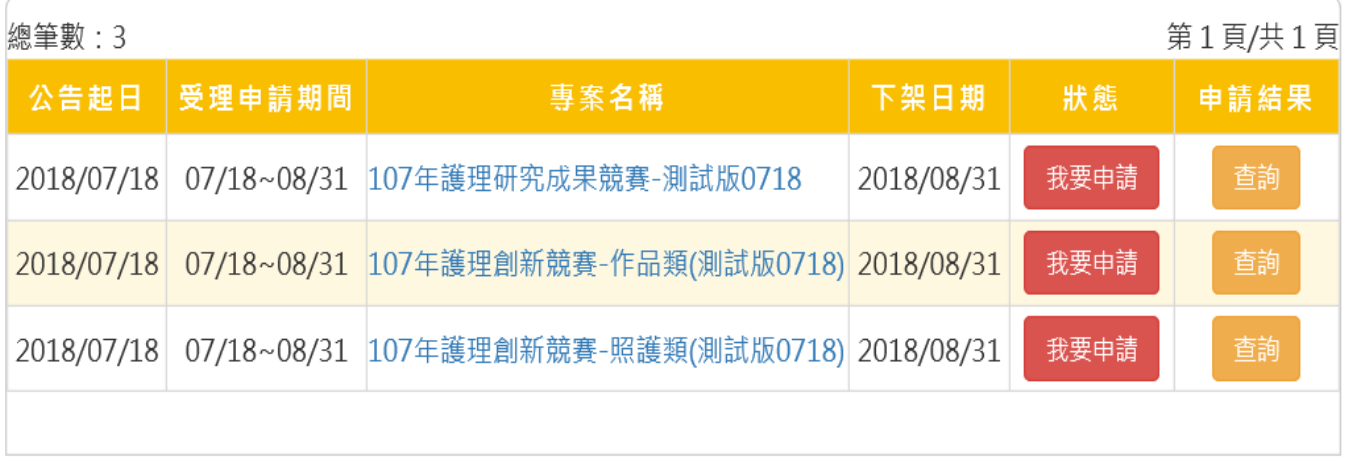

## (三)競賽活動線上申請說明:申請前請先閱讀,閱讀完畢後→點擊**確定申請**。

#### 競賽活動線上申請說明

1.線上登入:(1)請逕至本會首頁www.nurse.org.tw, 逕至會員登入→輸入帳號/密碼/所屬公會/識別字碼。(2)校 對自己的基本資料。 2.點擊上方護理競賽→競賽活動申請。 3.申請作業:請點擊我要申請。 4.競賽活動線上申請說明:申請前請先閱讀,閱讀完畢後→點擊確定申請。 5.資料填寫:★必填。填寫完畢→請點擊資料暫存(下一步)。 6.料狀態分為:資料暫存(可修改資料)、審核退件(原因請見E-MAIL,請修正後再送出)、待審查(等待行政初審,暫 無法異動)、送審中(資料完整OK)。 確定申請

#### 四、 填寫資料:★必填,**填寫完畢**→請點擊**資料暫存(下一步)**。

會員登入

#### 競賽活動線上申請

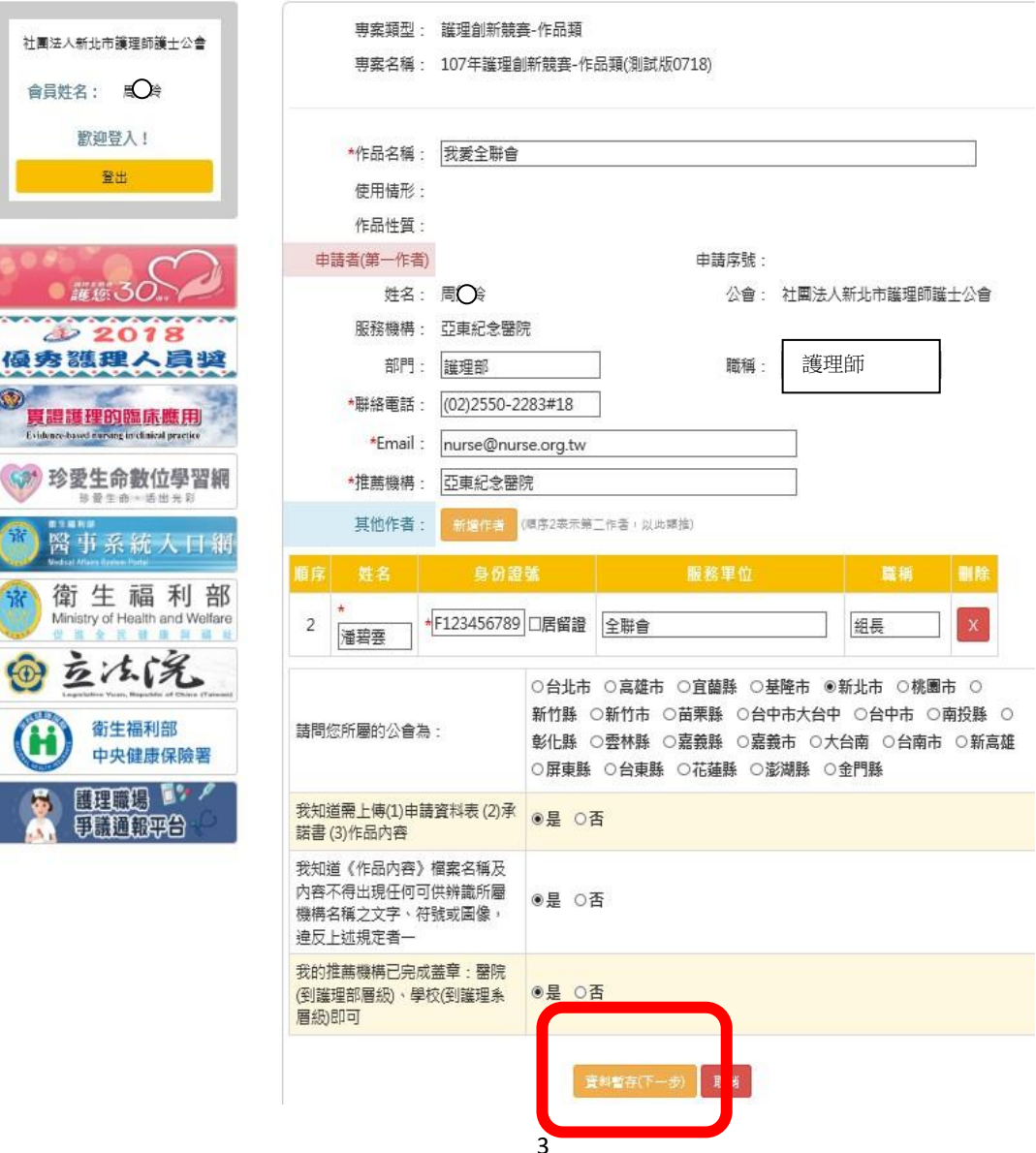

#### 五、 上傳申請資料:選擇檔案類別**(申請書、承諾書及作品檔案)**,依序對應選擇**檔**

#### **案**→點選**上傳**。

#### 競賽活動線上申請-上傳檔案

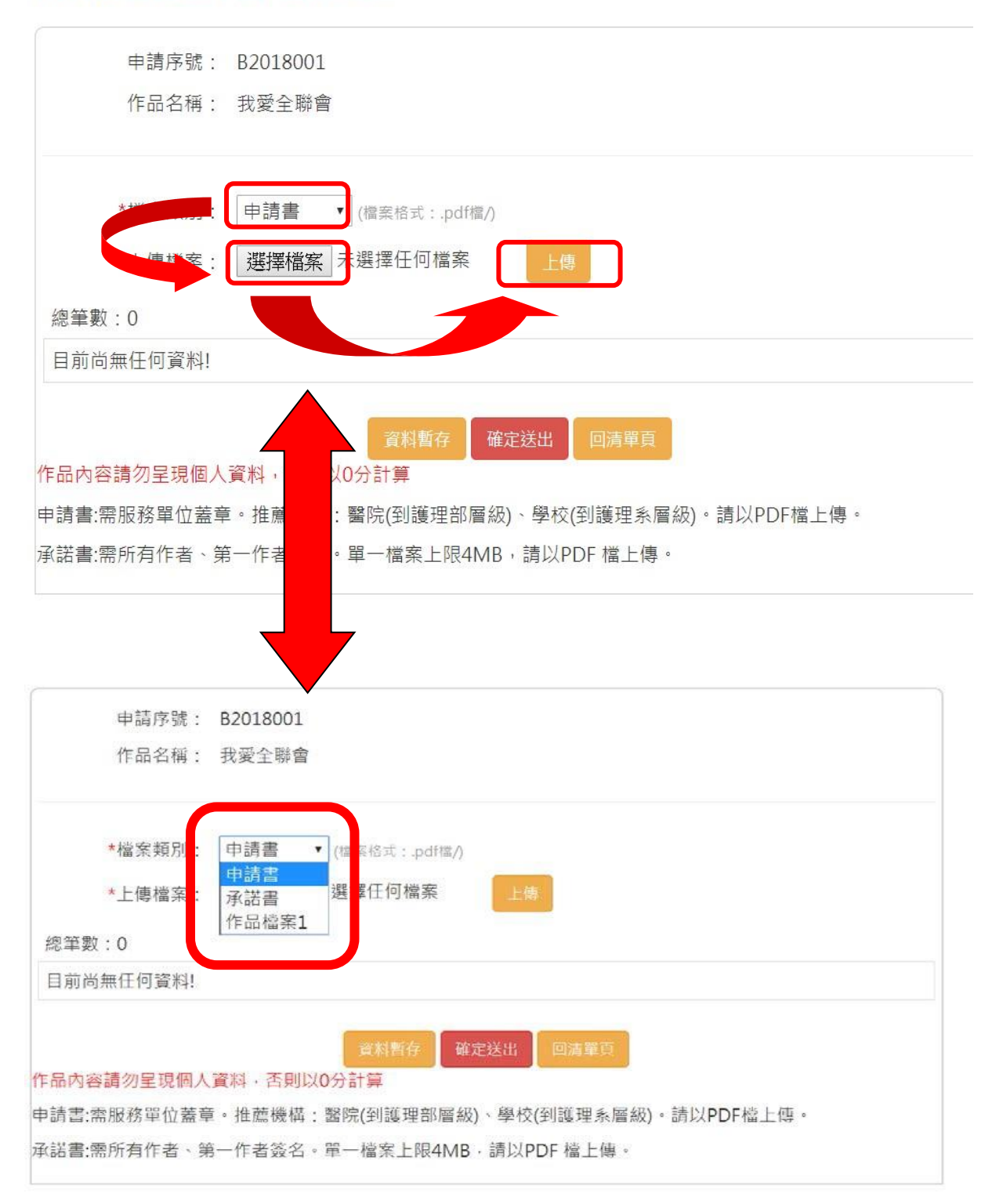

# ※備註:**申請書(服務單位蓋章)、承諾書(所有作者簽名)及作品檔(護理創新作品 檔請勿呈現個人資料,否則以 0 分計算),上傳檔案格式 PDF 檔。**

### 六、 完成線上投稿:**資料正確→**請點擊**確認送出**(送出後無法再修改,如需修改請與

本會聯繫!!!)

#### 競賽活動線上申請-上傳檔案

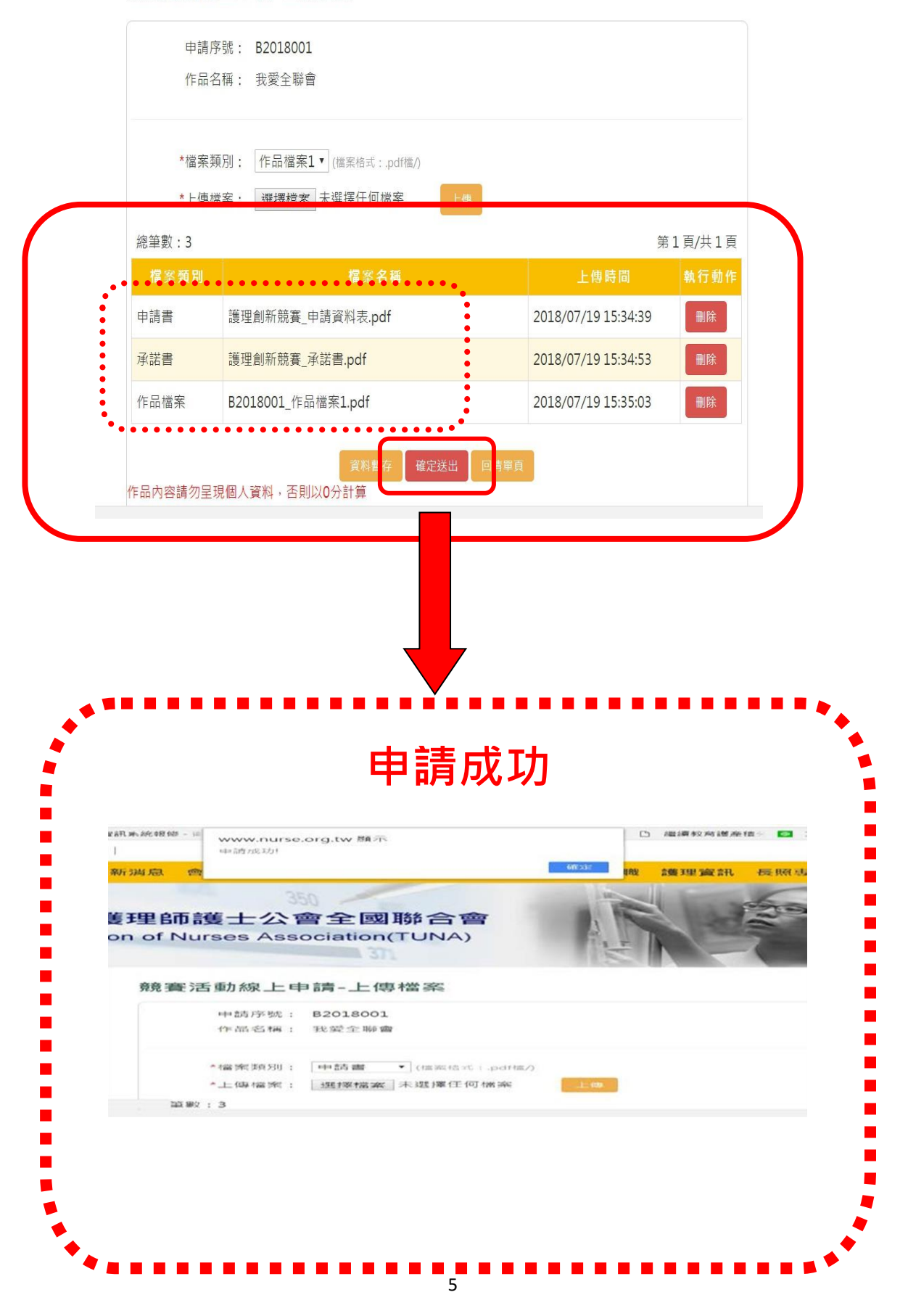

### 七、 申請進度查詢:

(一)先逕至**本會網頁** [www.nurse.org.tw](http://www.nurse.org.tw/)→**會員登入**→輸入帳號/密碼/所屬公

會/識別字碼。

(二)點擊上方**護理競賽**→**競賽活動申請**→**申請進度查詢**→**狀態說明(如:資料暫**

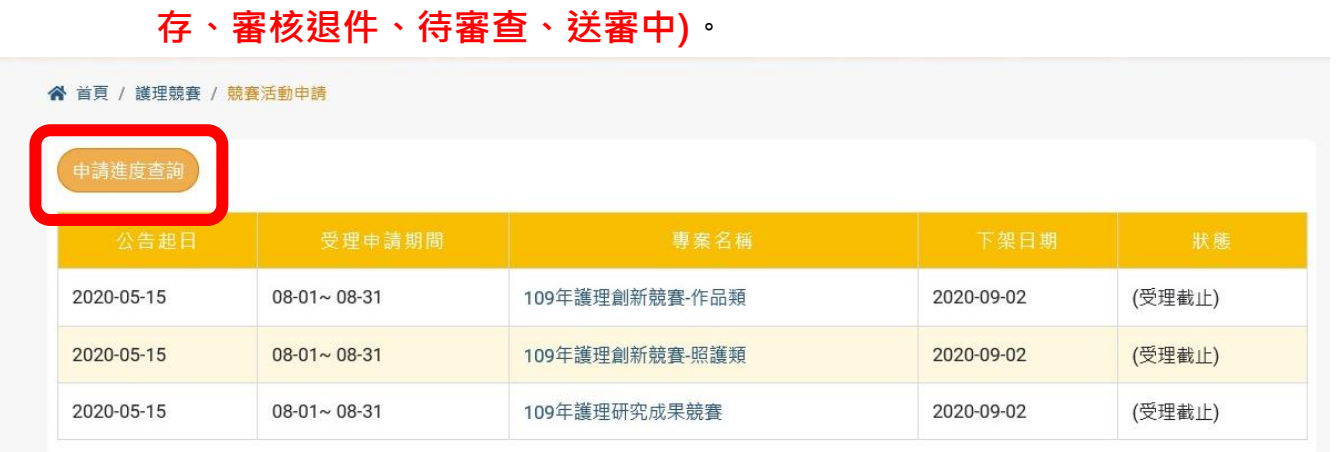

# 1. 資料暫存:可修改,請點擊**修改**→**資料暫存(下一步)**→修改後點擊**確定送**

### **出**。

### 活動申請查詢

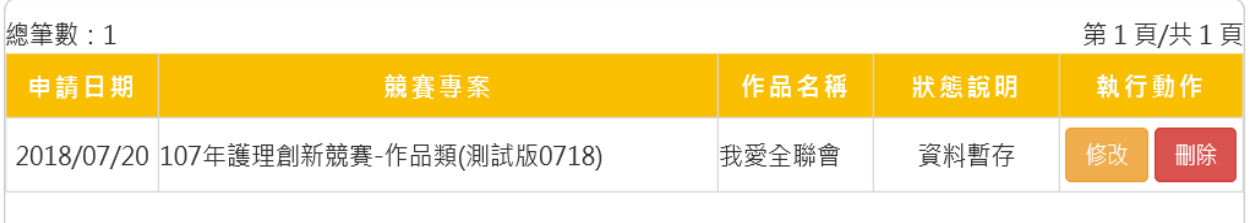

2. 審核退件:先 E-MAIL 通知退件原因,請至**申請進度查詢**→**修改**→**資料**

**暫存(下一步)**→修改後點擊**確定送出**。

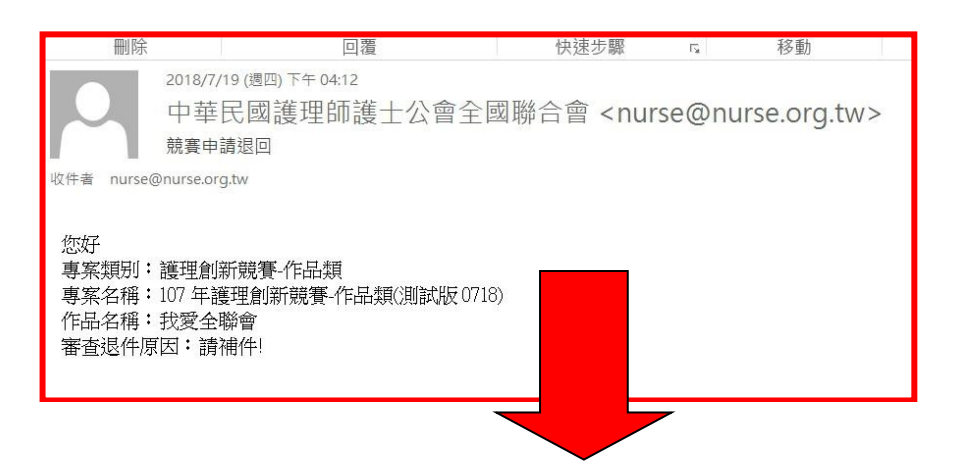

#### 活動申請查詢

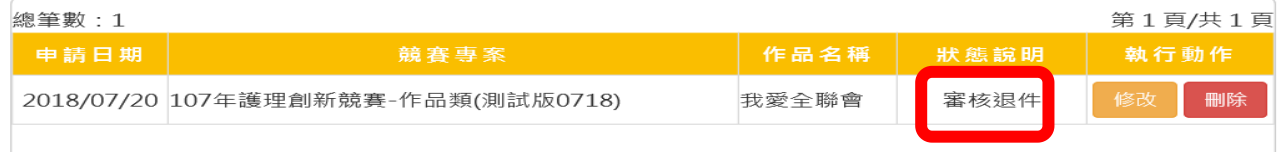

# 3. 待審查:<mark>等待</mark>行政初審,暫無法異動,如需異動請與本會聯繫。

### 活動申請查詢

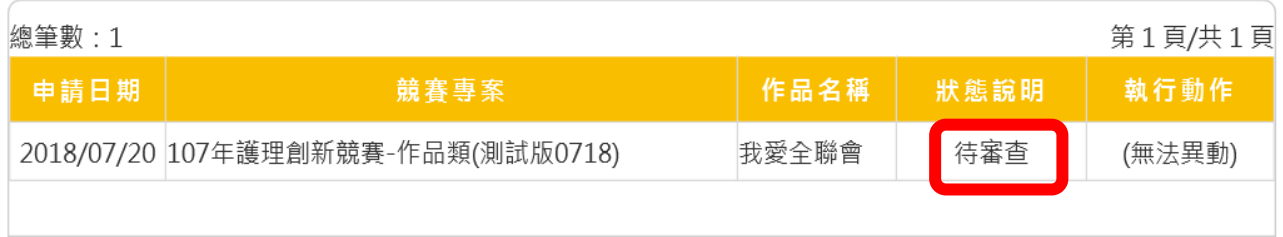

4. 送審中:行政初審**資料完整 OK(恭喜您!申請成功已完成送審程序~)**。

# 活動申請查詢

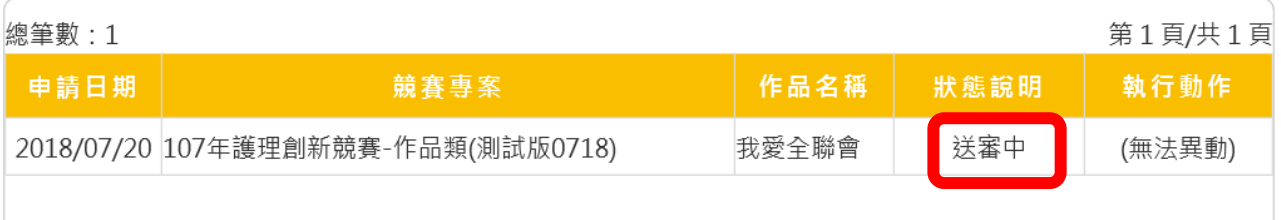

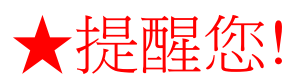

作品檔名若出現個人資料,修改步驟如下:

- ⚫ **PDF**檔:打開檔案→點檔案→內容→修改→確 定。
- ⚫ Word檔:打開檔案→點資訊→修改→確定。

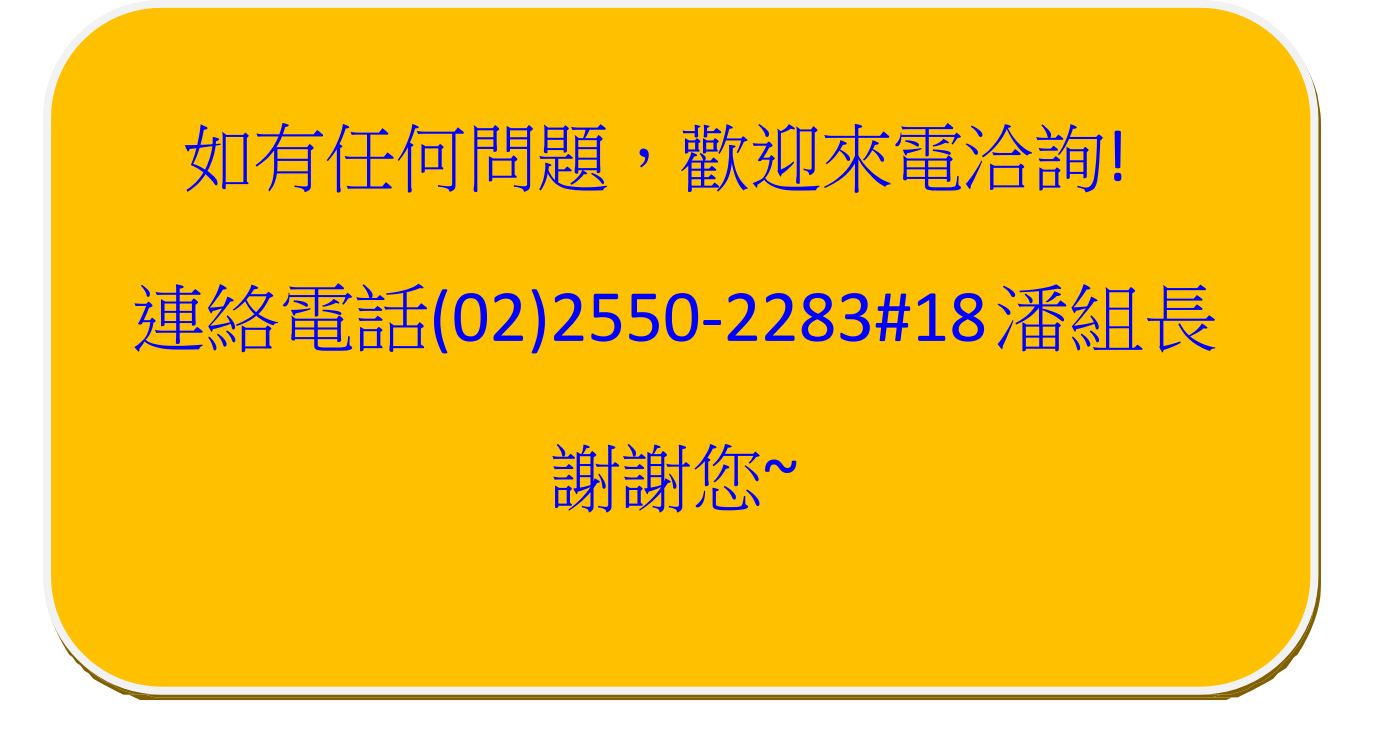